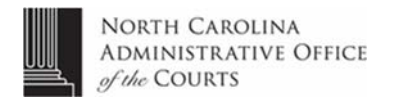

# **How to Search Civil Court Records at Your Local Courthouse**

This system searches the general status of civil court cases. Note that records printed from this terminal are not an official record of the court. For an official copy, please see the clerk's office.

#### **Tips for Using this System**

- Do not use the mouse or arrow keys to move around the screen. Only use the <Tab> key or the screen may freeze. (If so, press the <Esc> key.)
- Use the Function <F> keys noted at the bottom of each screen to move through system.

### **Begin a Search**

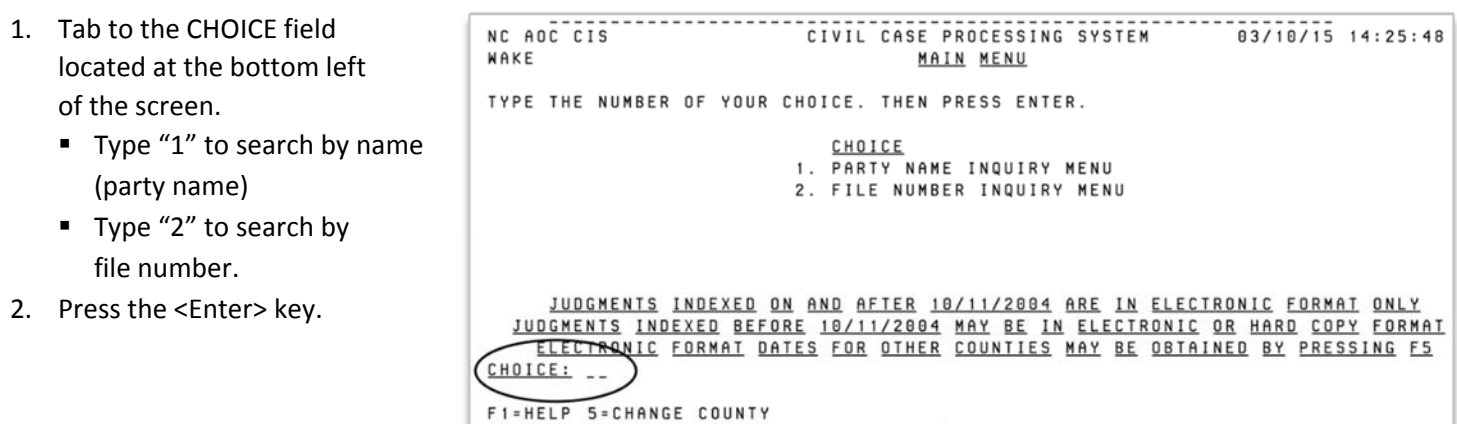

 $.....................$ 

### **Search by Name (Choice 1 from Main Menu)**

- 1. Tab to the CHOICE field and enter the desired number.
- 2. Tab to the NAME field and enter a name in the format *Last Name, First Name* (optional), or enter a partial name (e.g., "Smi" for "Smith").
- 3. Tab to the LISTED COUNTIES field to add more (optional).
- 4. Press the <Enter> key to view the results (Partial Name Search or Parties index screen).
- 5. On next screen (search

results), follow the instructions to select more party information.

- a. Tab to name you want to see and enter appropriate one-digit code from list entitled SELECT PARTY USING.
- b. Press the <Enter> key to view results.

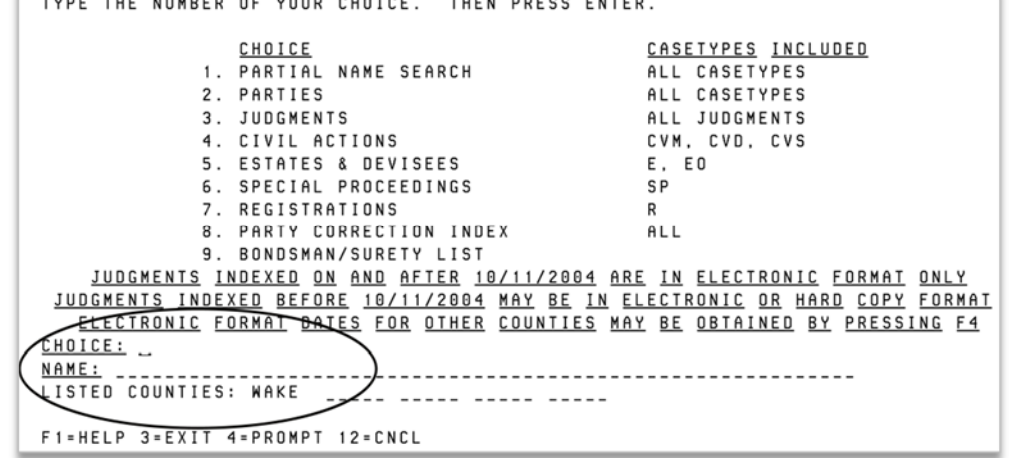

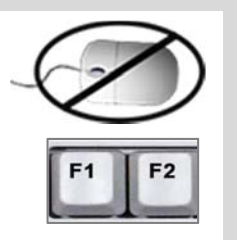

# **Search by File Number (Choice 2 from Main Menu)**

- 1. Tab to the CHOICE field and enter your chosen number.
- 2. Tab to the FILE NUMBER field and enter the file number, e.g., 01 CVS 1234 or 92 E 56.
	- two-digit year
	- letter file code
	- $\blacksquare$  file number
- 3. Press the <Enter> key to view results.

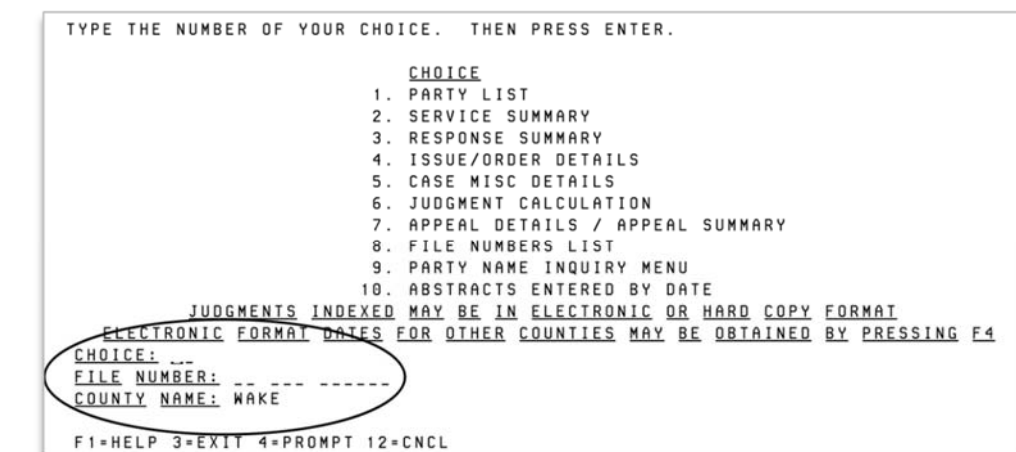

# **Find Code Definitions**

- From a File Number Search, the Issue / Order Details Screen shows a pleading type and an issue type. Enter "I" in the selection field to see code definitions for these screens.
- **EXEC** Case disposition or Order R (results) The following codes could appear on various screens.

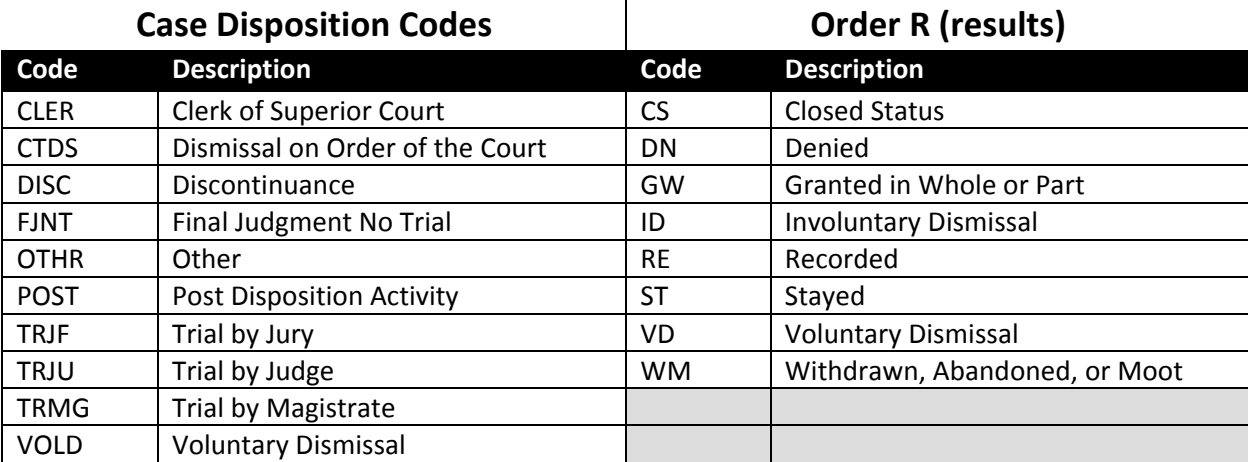

This system searches the general status of civil court cases. Records printed from this terminal are not an official record *of the court. For an official copy, please see the clerk's office.* 

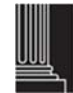